# BYOD Laptop Setup

This is a fairly general set of instructions. Different versions of windows and different brands of computer have slightly different setups. So use your good judgement!

## **Avoiding email logins**

We need to avoid having a login like "sarah@microsoft.com" and use a *local* login like "sarah". Email logins make some kinds of laptop repair impossible for the technician.

Microsoft would like to use an email login because it helps them to track you and gather data about you, so by default they force you to create an email login.

However, creating a local login during setup is easy – just *don't connect to wifi*, as you will see in the instructions below.

## **Setting a password**

It is VERY important that students DO NOT use a PIN or Picture Password.

In every case where a student has set a PIN or Picture Password, they forget their actual password

The laptop cannot be repaired with a PIN or Picture Password.

HINT: you can set a password made of numbers. It will work just like a PIN!

#### **Don't Worry…**

If you make a mistake. E.g. if you accidentally create an email login. We can fix it at the school

**Instructions Follow….** 

- 1. Turn it on and wait for the region settings to come up. Choose "Australia" for the region
- 2. For keyboard layout choose US.
- 3. Skip second keyboard

#### 4. **THIS STEP IS IMPORTANT - DO NOT CONNECT TO WIFI**.

Click "Skip for now".

You may see another screen after this imploring you to connect or you will "miss out" ignore this.

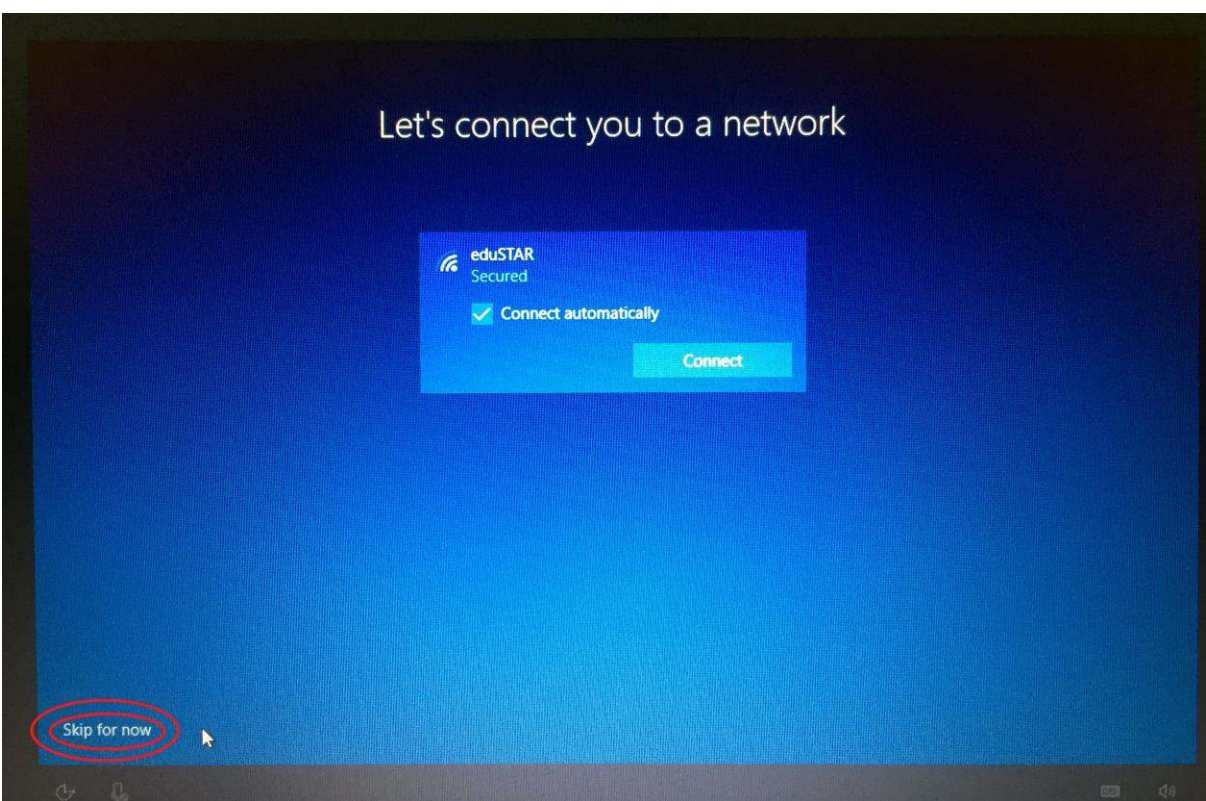

5. Accept the License Agreement.

6. For the name, use only your first name. Do not use any spaces in the name

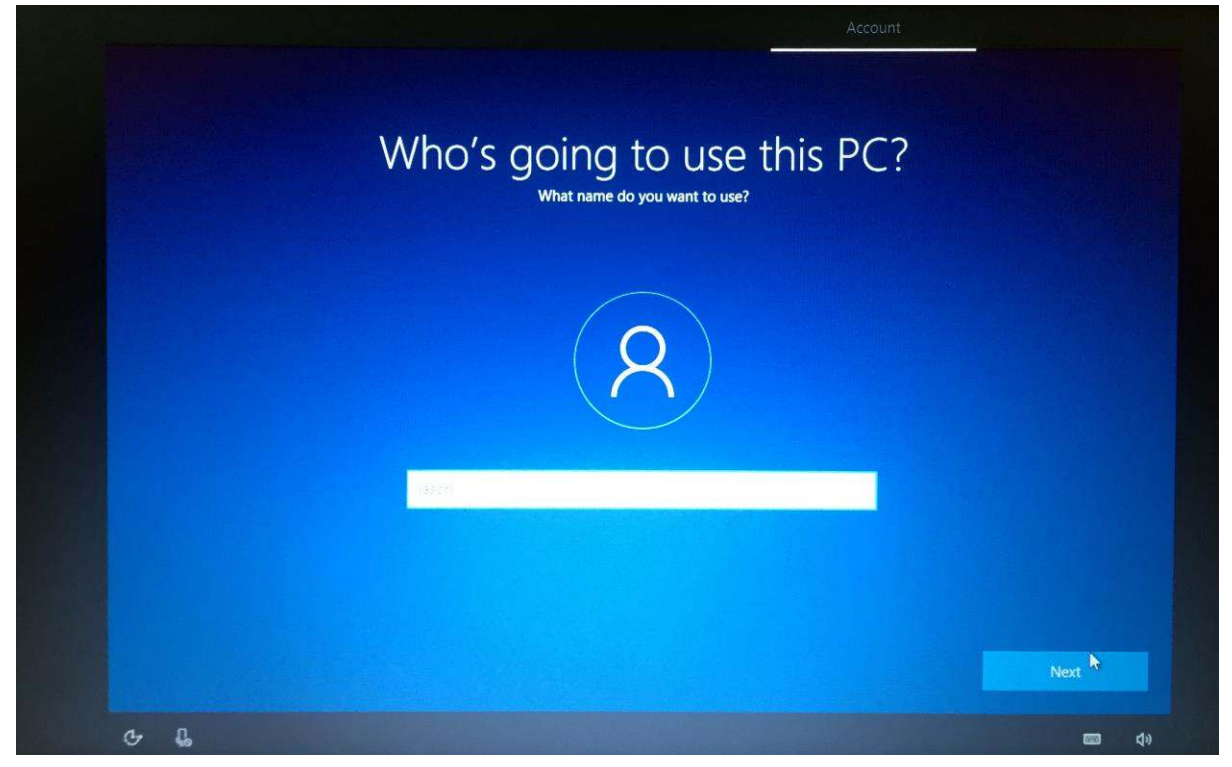

7. Enter a password. Be sure to write it down somewhere safe in case you forget it. HINT: You don't have to have a password. To do this, leave it blank and click "Next"

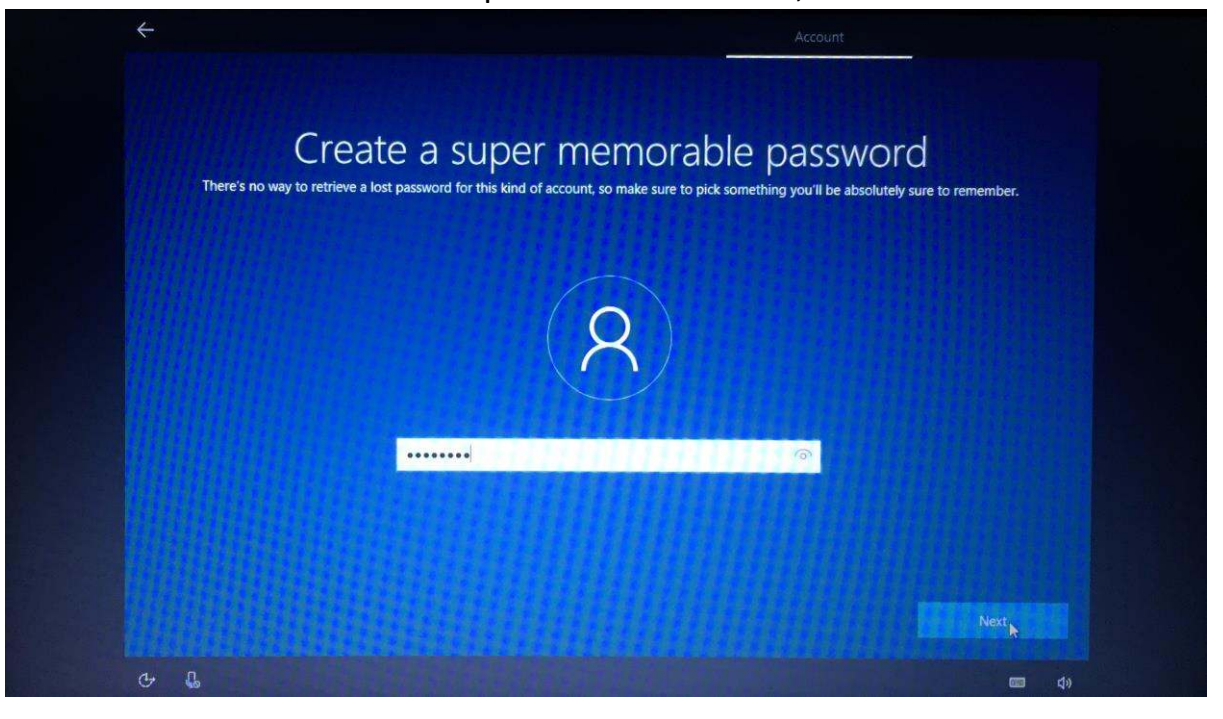

8. Enter the password again (if you did before)

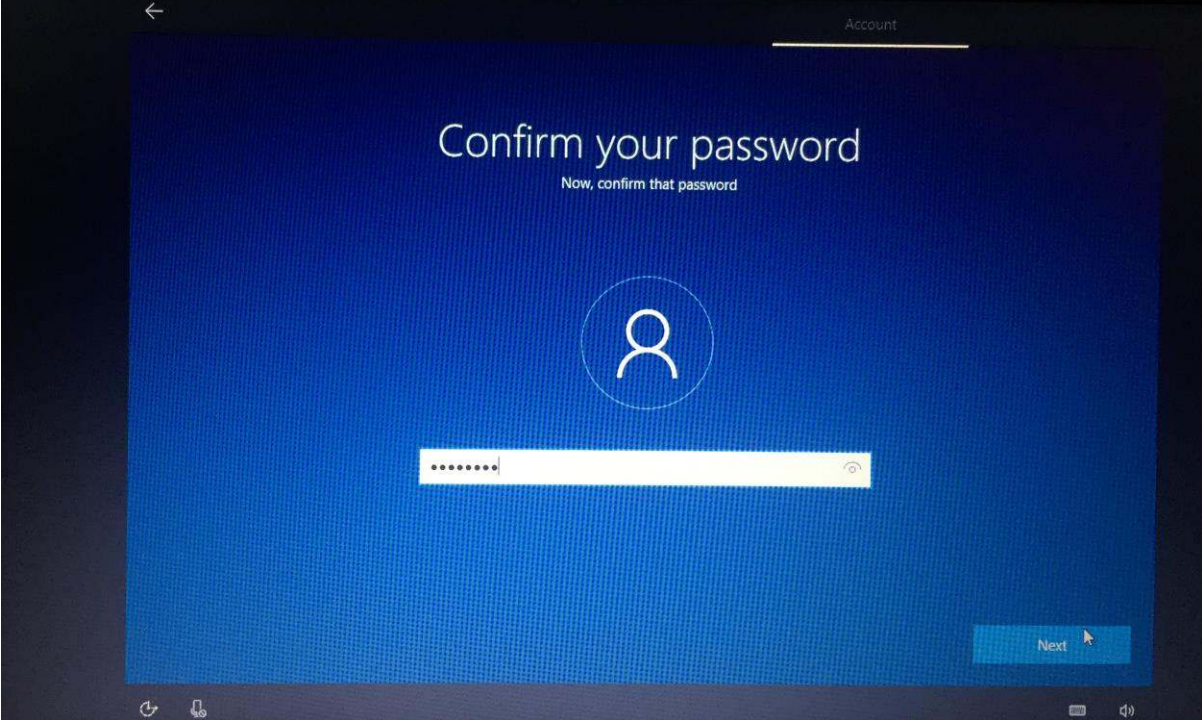

9. Enter a password hint so you can remember it.

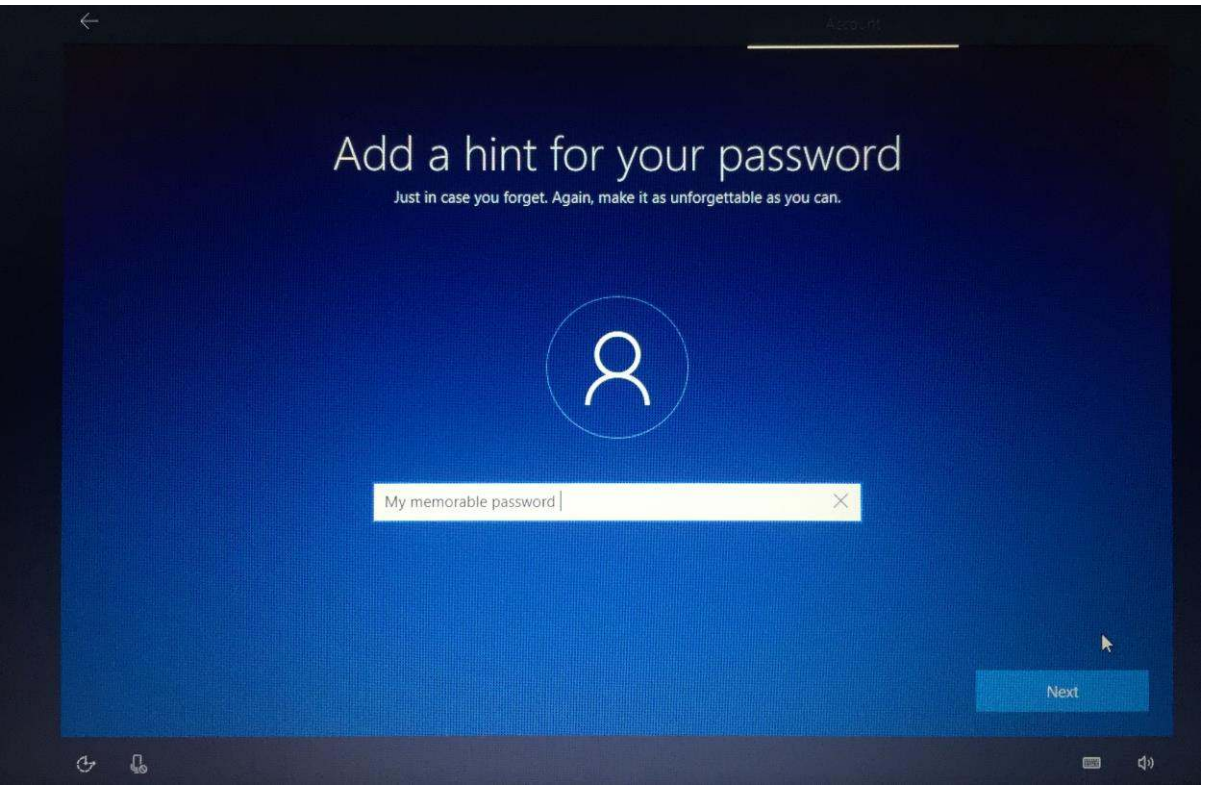

- 10. You can choose to use Cortana or not. If you use Cortana, Microsoft will track a lot of information about you and your computer may run a little slower.
- 11. You can choose your own privacy settings. If these are turned on, Microsoft will track more things that you do, but if they are off, some services may not work as well.

12. If there are more steps after the privacy settings they are usually just registration / tracking / malware stuff inserted by the manufacturer (I.E. Acer, Dell, etc). Its best to skip all these to the end by leaving them blank and clicking "Next". Below is an example screen from Acer

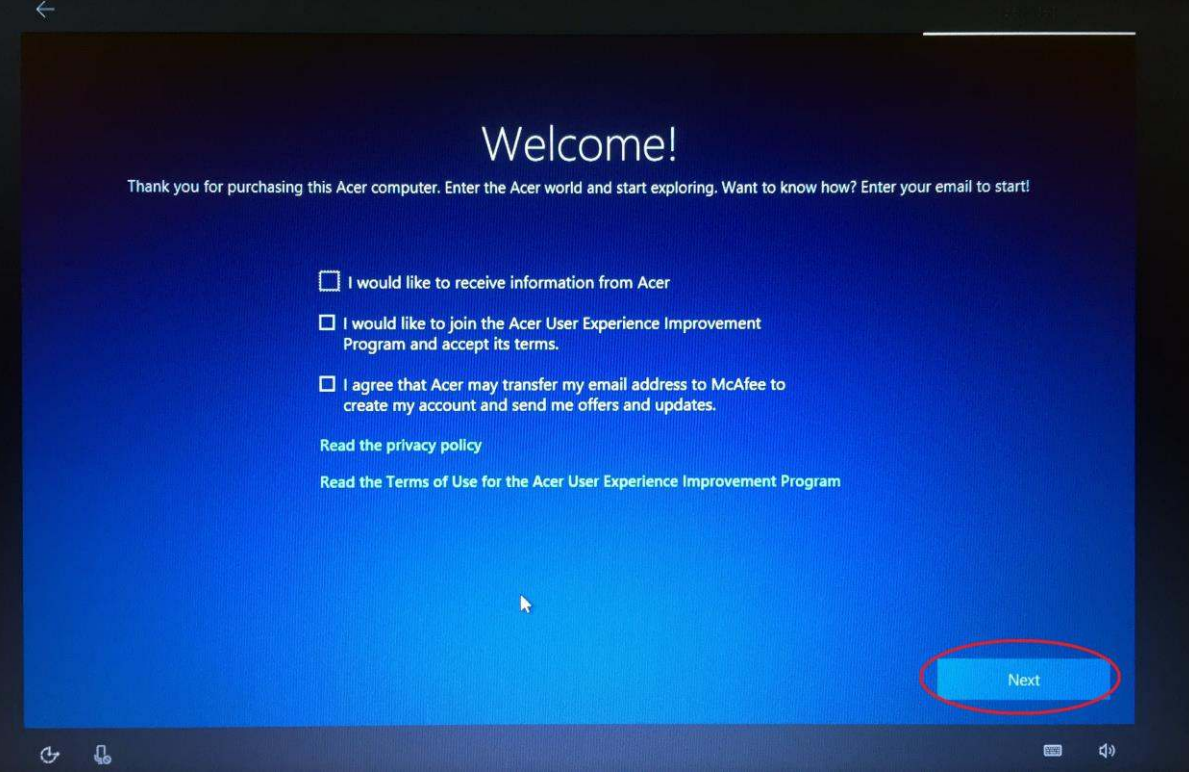

13. That's it!